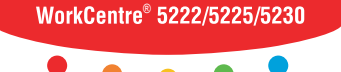

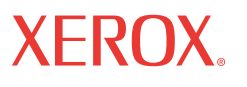

print copy scan fax email

# user Guide<br>Sainnevailar **Hurtig betjeningsvejledning**

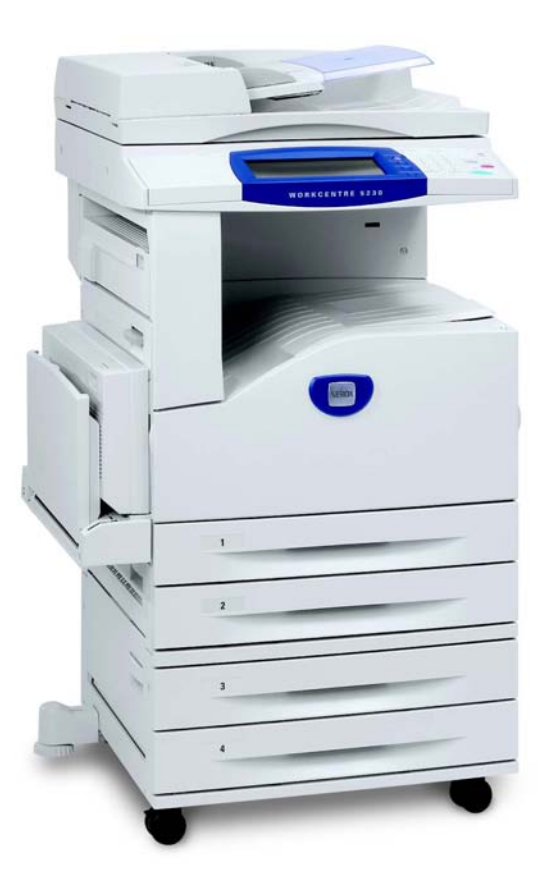

Oversat af: Xerox GKLS European Operations Bessemer Road Welwyn Garden City **Hertfordshire** AL7 1BU Storbritannien

© 2008 Fuji Xerox Co., Ltd. Alle rettigheder forbeholdt.

Den påberåbte copyright-beskyttelse omfatter alle former for ophavsretligt materiale og informationer, der på nuværende tidspunkt er lovbestemt eller som herefter tillades, herunder uden begrænsning materiale, skabt via softwareprogrammer, som vises på skærmen i form af f.eks. ikoner, skærmbilleder osv.

Xerox® og alle Xerox-produkter, som er nævnt i denne vejledning, er varemærker, der tilhører Xerox Corporation. Produktnavne og varemærker, som tilhører andre firmaer, anerkendes hermed.

Oplysningerne i dette dokument er korrekte på udgivelsestidspunktet. Xerox forbeholder sig ret til at ændre oplysningerne uden varsel. Ændringer og tekniske opdateringer tilføjes i efterfølgende udgaver af dokumentationen. De seneste oplysninger findes på vores webside: www.xerox.com.

Alle produkter er underlagt de generelle regler for eksport.

Eksport af dette produkt er strengt begrænset ifølge lovgivningen for udenlandshandel fra Japan og/eller eksport i USA. Der skal søges om eksportlicens for dette produkt fra den japanske regering eller dens agenter og/eller godkendelse for videreeksport fra USA eller dens agenter.

Alle produkter er underlagt tillægsregler for eksport.

Eksport af dette produkt er strengt begrænset ifølge lovgivningen for udenlandshandel fra Japan og/eller eksport i USA. Hvis du ved, at produktet skal anvendes eller blev anvendt til udvikling, fremstilling eller brug af våben, inkl. atom-, kemiske eller biologiske våben via et købs-/salgsdokument, f.eks. en lovlig kontrakt eller information fra importøren, skal der erhverves en relevant eksportlicens fra den japanske regering eller dens agenter og/eller en godkendelse til videreeksport fra den amerikanske regering eller dens agenter.

*BEMÆRK: BLÅ oplysninger er for administratorer og lignende, GRØNNE er for almindelige brugere og RØDE er til brug for vedligeholdelse af maskinen. Afhængigt af konfigurationen af tilbehøret kan nogle af skærmbillederne se anderledes ud.*

# **Indholdsfortegnelse**

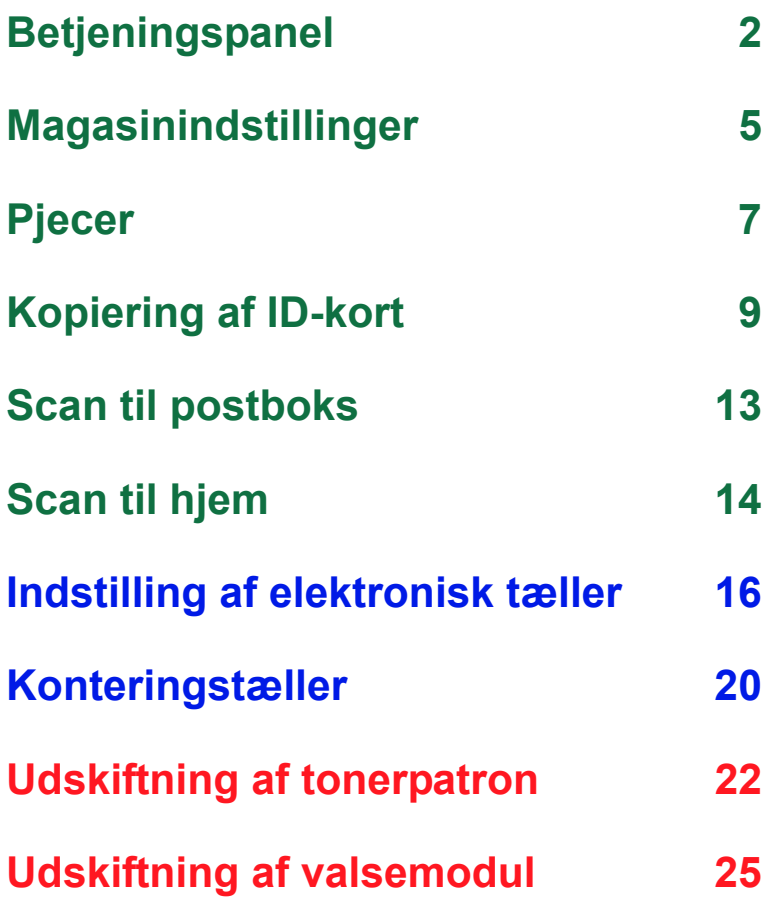

# <span id="page-3-0"></span>**Betjeningspanel**

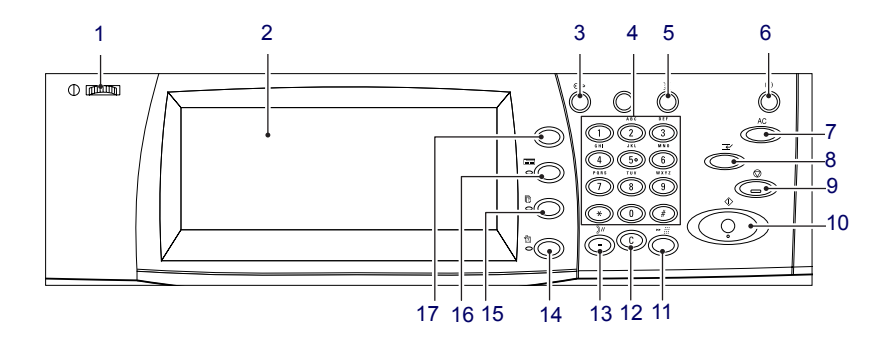

#### **1. Hjul til skærmkontrast**

Brug hjulet til at justere kontrasten på skærmen.

#### **2. Berøringsskærm**

Viser meddelelser og knapper til forskellige funktioner. Tryk på skærmen for at aktivere funktionerne.

#### **3. Knappen <Log på/af>**

Viser loginskærmbilledet, når der skiftes til systemadministration, eller når funktionen Autorisation/Kontering er aktiveret. Hvis du trykker på knappen igen, når du er logget på, logges du af med det samme.

**2**

## **Betjeningspanel**

#### **4. Numerisk tastatur**

Brug knapperne til at indtaste det ønskede antal kopier, kodeord og andre numeriske værdier.

#### **5. Knappen <Sprog>**

Bruges til at skifte sprog på skærmen.

#### **6. Knappen/indikatoren <Energisparer>**

Når maskinen ikke har været brugt i et vist tidsrum, skifter den til energisparerfunktion for at reducere strømforbruget. Indikatoren lyser, når energisparerfunktionen er aktiveret. Tryk på knappen for at afslutte energisparer.

#### **7. Knappen <Slet alt>**

Tryk på knappen, hvis du ønsker at gå tilbage til standardindstillingerne for alle opgavetyper. Når maskinen tændes, går den tilbage til standardindstillingerne.

#### **8. Knappen <Afbrydelse>**

Tryk på denne knap for at afbryde en kopi- eller udskrivningsopgave midlertidigt og køre en hasteopgave. Knappen lyser, mens hasteopgaven behandles. Tryk på knappen igen, når hasteopgaven er afsluttet for at genoptage den afbrudte opgave.

#### **9. Knappen <Stop>**

Tilbageholder eller annullerer en opgave. Når flere opgaver behandles, tilbageholdes eller annulleres alle opgaverne. Hvis du vælger [Stop] på skærmbilledet [Opgavestatus], stoppes kun den valgte opgave.

# **Betjeningspanel**

#### **10. Knappen <Start>**

Tryk på denne knap for at starte en opgave.

#### **11. Knappen <Hurtigopkald>**

Anvendes til at indtaste hurtigopkaldskoder.

#### **12. Knappen <C> (slet)**

Sletter en numerisk værdi eller det sidst indtastede ciffer og erstatter den aktuelle værdi med en standardværdi. Annullerer også en midlertidig tilbageholdt opgave.

#### **13. Knappen <Opkaldspause>**

Indsætter en pause under opkald til et faxnummer.

#### **14. Knappen <Maskinstatus>**

Viser et skærmbillede, hvor du kan kontrollere maskinens status, konteringstælleren, status for forbrugsstoffer eller udskrive forskellige rapporter. Knappen bruges også til at gå til systemadministration.

#### **15. Knappen <Opgavestatus>**

Viser et skærmbillede, hvor du kan kontrollere status for aktive opgaver eller se detaljerede oplysninger om afsluttede opgaver.

#### **16. Knappen <Funktioner>**

Går tilbage til det foregående kopierings-, scannings- eller faxskærmbillede, hvis skærmbilledet [Opgavestatus] eller [Maskinstatus] er valgt.

#### **17. Knappen <Alle opgavetyper>**

Viser et skærmbillede, hvor du har adgang til alle de opgavetyper, der er tilgængelige på maskinen.

### <span id="page-6-0"></span>**Magasinindstillinger**

Der kan installeres forskellige papirmagasiner på maskinen. I magasin 1, magasin 2 og 2-magasinmodulet (magasin 3 og 4) kan der ilægges papir med standard- og specialformat. Der kan lægges op til 2.000 ark papir i det store 2-magasinmodul (magasin 3 og 4). Specialmagasinet (magasin 5) giver dig mulighed for at anvende forskellige papirtyper. Der findes også en magasinforlænger, som skal bruges ved fremføring af store papirformater. Der kan lægges op til 2.000 ark papir i det store papirmagasin (magasin 6). Der kan ikke anvendes brugerdefineret papir i det store papirmagasin. Konvolutmagasinet (magasin 1) kan rumme en stak konvolutter med en højde på op til 43 mm.

Visse magasiner er tilbehør eller er ikke tilgængelige for din maskine. Kontakt din systemadministrator for flere oplysninger.

Når du åbner et papirmagasin, antager maskinen, at du vil ilægge mere papir. Afhængig af maskinindstillingen vises et pop-op-vindue på skærmen, der giver dig mulighed for at ændre papiret og dets egenskaber eller ilægge mere papir af samme type.

Luft papiret, før du lægger det i magasinet. Derved undgår du, at papiret hænger sammen, hvilket reducerer risikoen for papirstop.

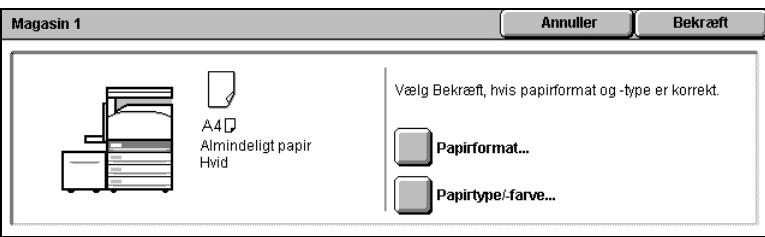

# **Magasinindstillinger**

Skærmbilledet med magasinoplysninger vises på skærmen. Vælg [Luk], hvis magasinoplysningerne er korrekte. Du kan også skifte papirformat eller papirtype ved at vælge [Skift indstilling] på skærmen.

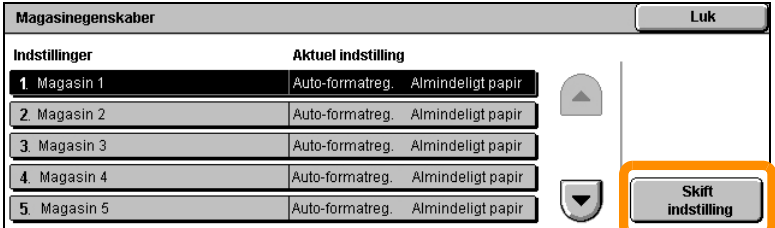

Fremgangsmåden for ilægning af papir er hermed afsluttet.

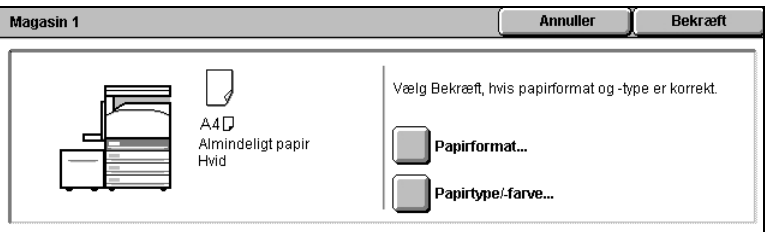

### <span id="page-8-0"></span>**Pjecer**

Du kan bruge funktionen Pjecer til at fremstille pjecer eller flersidede kopier af 1- eller 2-sidede originaler. Maskinen scanner originalerne og reducerer og placerer automatisk billederne i den rigtige rækkefølge på det valgte kopipapir, så der dannes en pjece, når kopisættet foldes på midten.

Visse modeller understøtter ikke denne funktion og nogle modeller skal være udstyret med en efterbehandler (tilbehør) for at kunne anvende denne funktion. Kontakt din systemadministrator for flere oplysninger.

Funktionen [Pjecer] findes på fanen [Outputformat].

Når der er valgt Pjecer, skal du på maskinen angive, om originalerne er 1 eller 2-sidede. Tryk derefter på [Gem]. Du kan dernæst programmere eventuelle andre funktioner via betjeningspanelet.

Vælg Pjecer ved at vælge fanen [Outputformat], [Pjecer] og [Opret pjece med indbinding langs venstre/øverste kant].

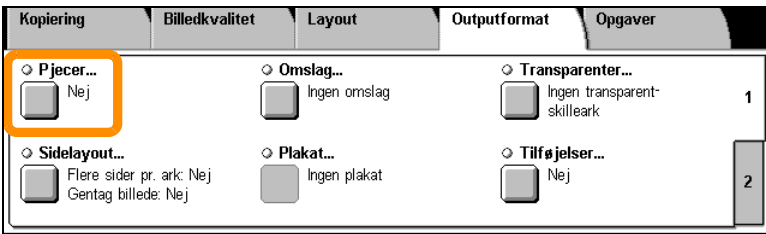

# **Pjecer**

**8**

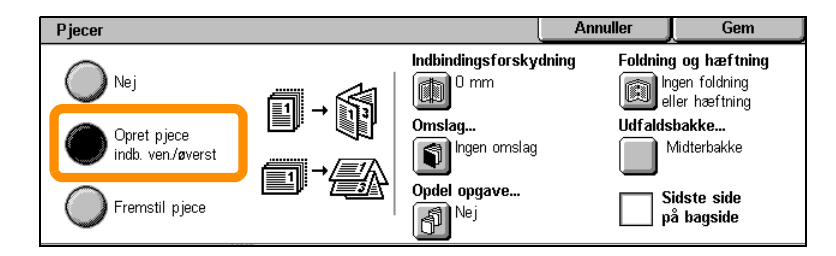

Der findes to simple regler i forbindelse med fremstilling af pjecer:

- **1.** Vælg først det magasin, som indeholder det papir, du vil bruge.
- **2.** Ilæg altid dokumenterne med den lange side til venstre.

<span id="page-10-0"></span>Med funktionen Kopiering af ID-kort kan du spare tid, uanset om du har brug for at kopiere forsikringskort, kørekort eller andre identifikationspapirer.

Oplysningerne på begge sider af ID-kortet kan kopieres på samme side af et ark, så du ikke behøver at lægge papir i magasinet eller magasin 5 (specialmagasinet) igen.

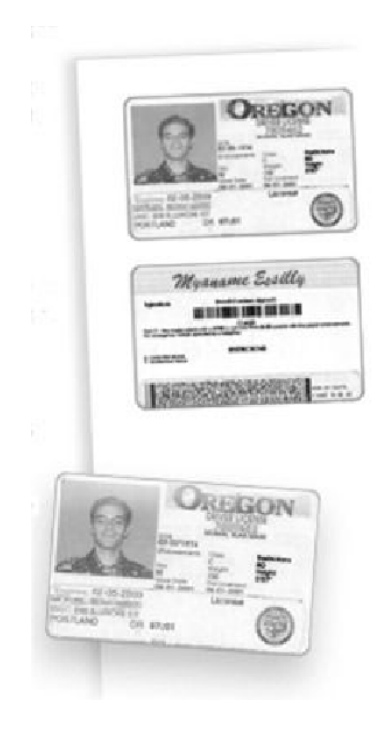

**1.** Du kan annullere alle tidligere programmeringsvalg ved at trykke én gang på knappen <Slet alt>.

Tryk på knappen <Alle opgavetyper> på betjeningspanelet, og vælg derefter [Kopiering].

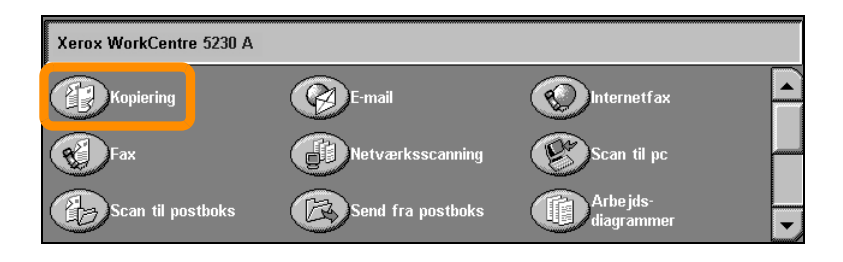

**2.** Funktionen Kopiering af ID-kort vises på fanen [Outputformat].

Aktiver funktionen Kopiering af ID-kort ved at vælge fanen [Outputformat] og derefter [Kopiering af ID-kort].

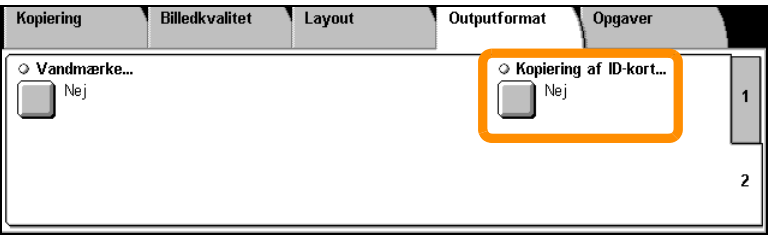

**3.** Følg vejledningen nedenfor for at foretage kopiering af ID-kort:

#### **Trin 1.**

Løft dokumentfremføreren eller låget til glaspladen. Læg ID-kortet på glaspladen op mod øverste, venstre hjørne. Sænk forsigtigt dokumentfremføreren eller låget til glaspladen.

#### **Trin 2.**

Indtast det ønskede antal kopier på det numeriske tastatur.

#### **Trin 3.**

Tryk på knappen <Start> for at scanne side 1.

#### **Trin 4.**

Løft dokumentfremføreren eller låget til glaspladen. Vend ID-kortet om for at kopiere side 2. Sænk forsigtigt dokumentfremføreren eller låget til glaspladen.

#### **Trin 5.**

Tryk på knappen <Start> for at scanne side 2.

Udskrivningen starter, og kopierne lægges i udfaldsbakken.

### <span id="page-14-0"></span>**Scan til postboks**

Visse modeller understøtter ikke denne funktion og nogle modeller skal være udstyret med en efterbehandler (tilbehør) for at kunne anvende denne funktion. Kontakt din systemadministrator for flere oplysninger.

- **1.** Læg dokumenterne i maskinen.
- **2.** Vælg [Scan til postboks].

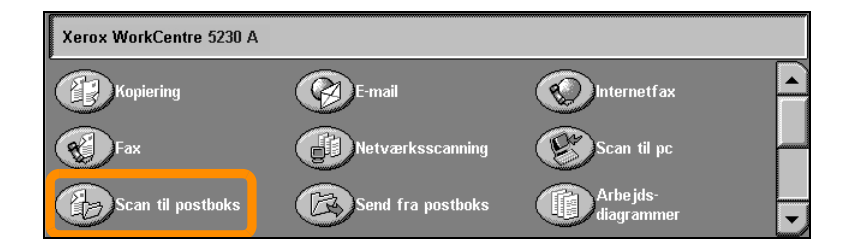

- **3.** Vælg den relevante postboks.
- **4.** Vælg de ønskede funktioner.

Hvis du vil ændre scanningsindstillingerne, skal du vælge fanen [Generelle indstillinger], [Avancerede indstillinger], [Layout] eller [Arkivering] og derefter de ønskede indstillinger.

**5.** Tryk på knappen <Start>.

Dokumenterne scannes, når du trykker på knappen <Start>.

**6.** Gå til det scannede dokument i postboksen.

Du kan gå til den elektroniske version af dokumentet i den angivne postboks på maskinen.

## <span id="page-15-0"></span>**Scan til hjem**

Scan til hjem bruges til at scanne originaler på maskinen og sende dem til en destination på netværket, der er angivet som brugerens hiemmedestination.

Visse modeller understøtter ikke denne funktion og nogle modeller skal være udstyret med en efterbehandler (tilbehør) for at kunne anvende denne funktion. Kontakt din systemadministrator for flere oplysninger.

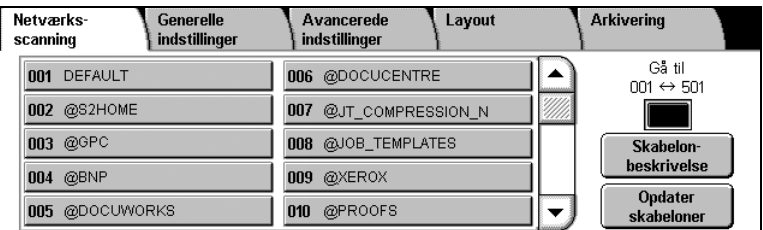

For at kunne bruge tilbehøret skal loginnavnet til netværksautorisation indtastes på maskinen. Der vises en Scan til hjem-skabelon (@S2HOME) på maskinen. Den autoriserede brugers brugernavn, kodeord og hjemmebibliotek er angivet i Scan til hjem-skabelonen. De scannede data sendes til brugerens hjemmebibliotek vha. den valgte skabelon.

# **Scan til hjem**

#### Det er ikke nødvendigt at konfigurere opbevaringssteder eller skabeloner.

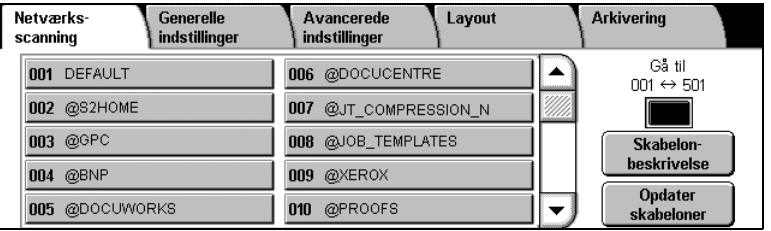

Systemadministratorer aktiverer funktionen vha. CentreWare Internet Services. De skal også aktivere netværksautorisation, hvis funktionen skal være tilgængelig. Det er også muligt at bruge LDAP-opkobling (Lightweight Directory Application Protocol).

<span id="page-17-0"></span>Når den elektroniske tæller skal indstilles, skal du først oprette brugerkonti og derefter aktivere den elektroniske tæller. Brugerne skal efterfølgende indtaste den bruger-ID, der er indstillet i deres konto, for at kunne udføre bestemte maskinfunktioner. Du kan oprette op til 1.000 konti.

Følgende oplysninger skal være defineret for alle brugerkonti:

- Bruger-ID
- Brugernavn
- Funktionsadgang
- Kontomaks.

Når konti er defineret og oprettet, skal de ønskede konti aktiveres til at bruge den elektroniske tæller. Alle bruger-ID'er og brugernavne skal være forskellige.

Du kan indstille den elektroniske tæller til at registrere kopiering, scanning, fax og udskrivning. Når den elektroniske tæller er aktiveret, skal brugeren trykke på knappen <Log på/af> og indtaste den relevante bruger-ID for at bruge maskinen.

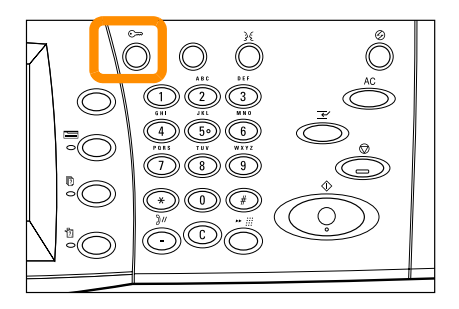

**1.** Vælg fanen [Værktøjer] og derefter [Kontering] for at få adgang til den elektroniske tæller.

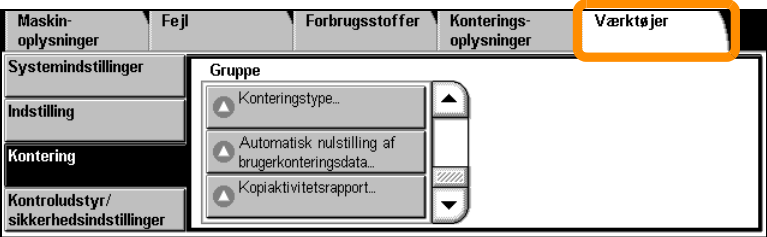

Vælg [Konteringstype] under overskriften [Gruppe] og derefter [Kontering på lokal maskine].

**2.** Vælg [Elektronisk tæller].

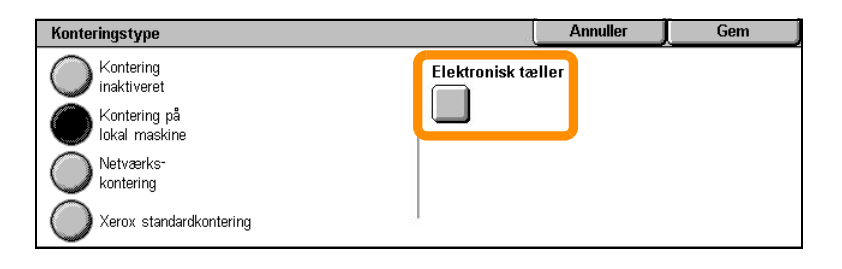

#### **18**

**3.** Vælg de opgavetyper, som administrationsfunktionen skal aktiveres for.

Kopiering: Administration af kopifunktioner.

Fax: Administration af faxfunktioner.

Internetfax: Administration af Internetfaxfunktioner.

Scan til postboks: Administration af scanningsfunktioner.

Netværksscanning: Administration af netværksscanningsfunktioner.

E-mail: Administration af e-mailfunktioner.

Scan til pc: Administration af Scan til pc-funktioner.

Udskrivning: Administration af udskrivningsfunktioner.

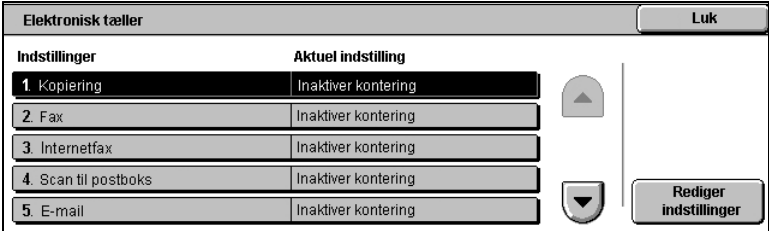

#### **4.** Vælg [Gem].

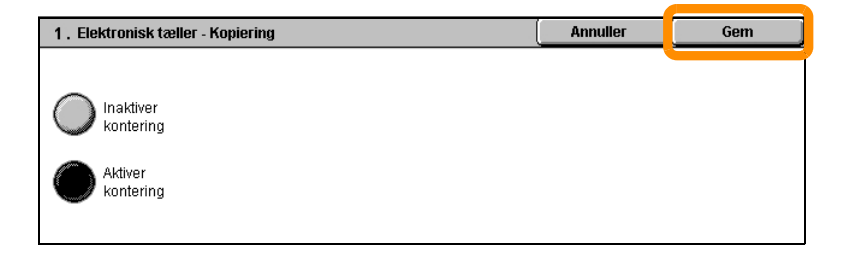

# <span id="page-21-0"></span>**Konteringstæller**

**20**

Skærmbilledet Konteringstæller giver adgang til konteringsoplysninger. Tælleren varierer afhængig af maskinens konfiguration og indstilling.

Sådan får du adgang til tælleren:

**1.** Tryk på knappen <Maskinstatus>.

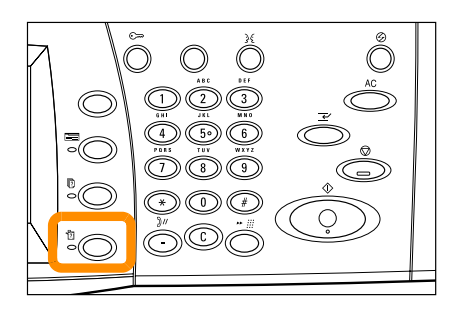

# **Konteringstæller**

**2.** Vælg fanen [Konteringsoplysninger].

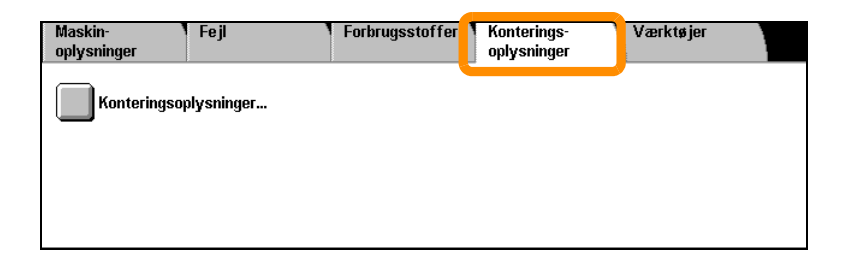

**3.** Tryk på [Konteringsoplysninger]. Konteringstælleren vises.

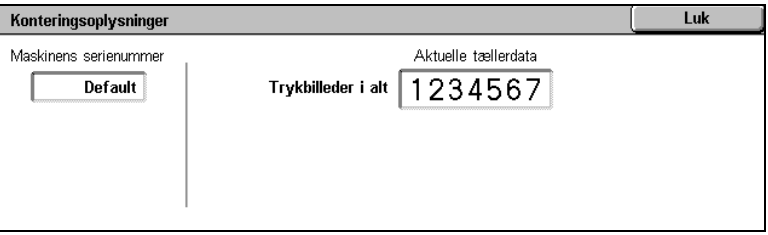

# <span id="page-23-0"></span>**Udskiftning af tonerpatron**

Tonerpatronen kan udskiftes af brugeren. Der vises en meddelelse på skærmen, når patronen skal udskiftes.

Hvis du får toner på hud eller tøj, skal du vaske det af med vand og sæbe.

Hvis du får toner i øjnene, skal du vaske det ud med masser af vand i mindst 15 minutter, indtil irritationen er ovre. Kontakt evt. din doktor.

Hvis du inhalerer toner, skal du gå til et sted med frisk luft og skylle munden med vand.

Hvis du kommer til at sluge toner, skal du spytte det ud, skylle munden med vand, drikke masser af vand og omgående søge læge.

### **Udskiftning af tonerpatron**

- **1.** Kontroller, at maskinen ikke er i brug, og åbn frontlågen.
- **2.** Træk tonerpatronen ud, indtil du kan tage fat om håndtaget øverst på patronen.

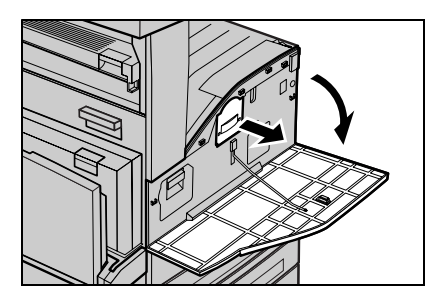

**3.** Tag fat i håndtaget, og træk patronen ud af maskinen.

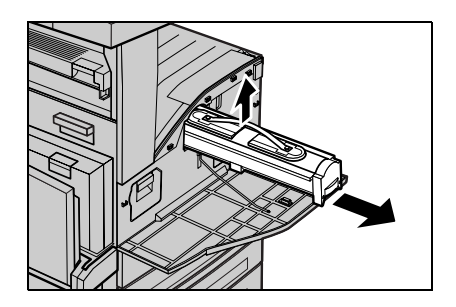

### **Udskiftning af tonerpatron**

- **4.** Tag den nye tonerpatron ud af æsken. Før du tager patronen ud af posen, skal du ryste den fra side til side for at fordele toneren jævnt i patronen.
- **5.** Sæt patronen i som vist herunder, og skub den ind i maskinen, til den 'klikker' på plads.

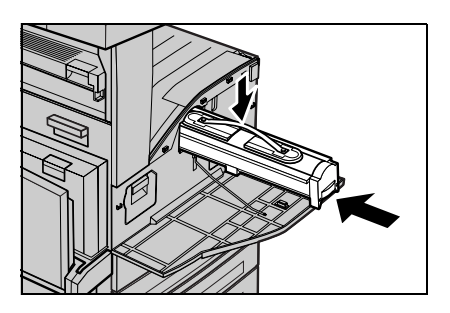

**6.** Luk frontlågen.

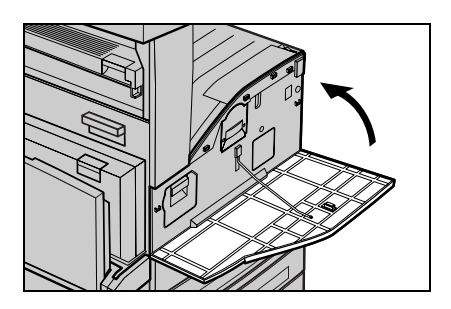

<span id="page-26-0"></span>Valsemodulet kan udskiftes af brugeren. Der vises en advarsel på maskinen, før valsemodulet når endt levetid. Bestil et nyt modul, når meddelelsen vises, så der ikke opstår pauser i brugen af maskinen.

**1.** Kontroller, at maskinen ikke er i brug, og åbn frontlågen.

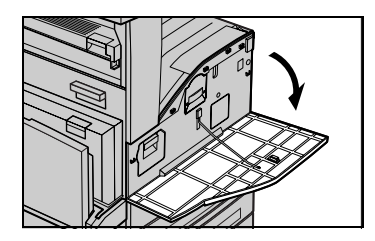

**2.** Åbn specialmagasinet og derefter låge A, mens du løfter udløseren.

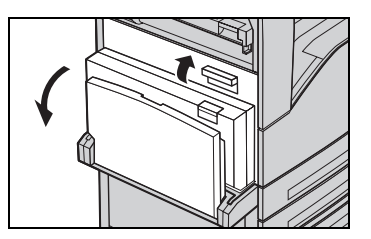

**3.** Skub den farvede udløser opad, og træk valsemodulet ud, indtil du kan tage fat i håndtaget øverst på modulet.

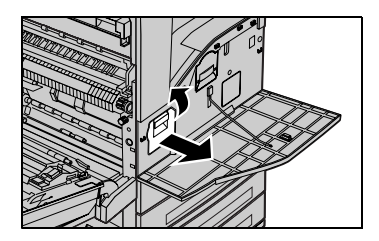

#### *Hurtig betjeningsvejledning*

#### **26**

**4.** Tag fat i håndtaget, og træk modulet ud af maskinen.

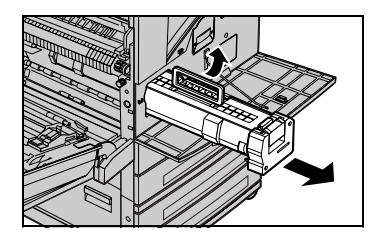

- **5.** Tag det nye modul ud af æsken.
- **6.** Tag forsigtigt beskyttelsesarket af modulet ved at trække i beskyttelsestapen.

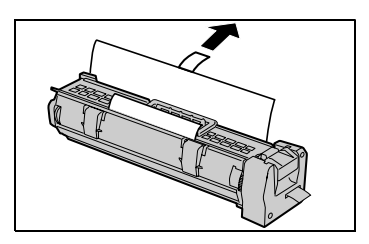

**7.** Sæt patronen i som vist herunder, og skub den ind i maskinen, til den 'klikker' på plads.

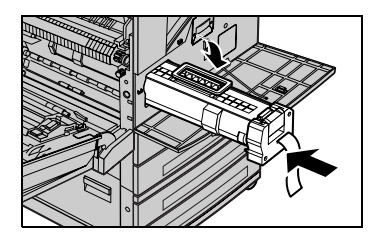

**8.** Træk tapen på modulet lige ud uden at rive den itu.

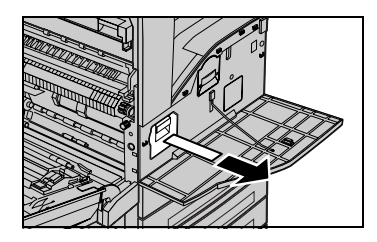

- **9.** Tryk igen på modulet for at sikre, at det sidder rigtigt.
- **10.** Luk låge A, indtil den klikker på plads, og luk derefter specialmagasinet.

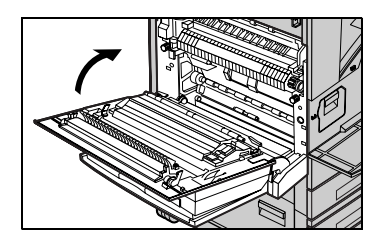

**11.** Luk frontlågen.

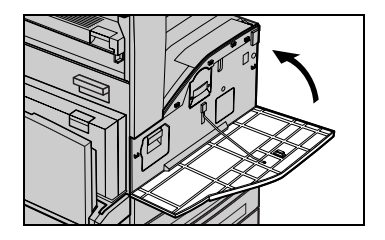